# **PosiTector 200 Ultrasonic Coating Thickness Gage**

**O** On-Gage Help Reference

Ayuda en el Medidor | On-Gerät-Hilfe | Aide sur l'instrumentation

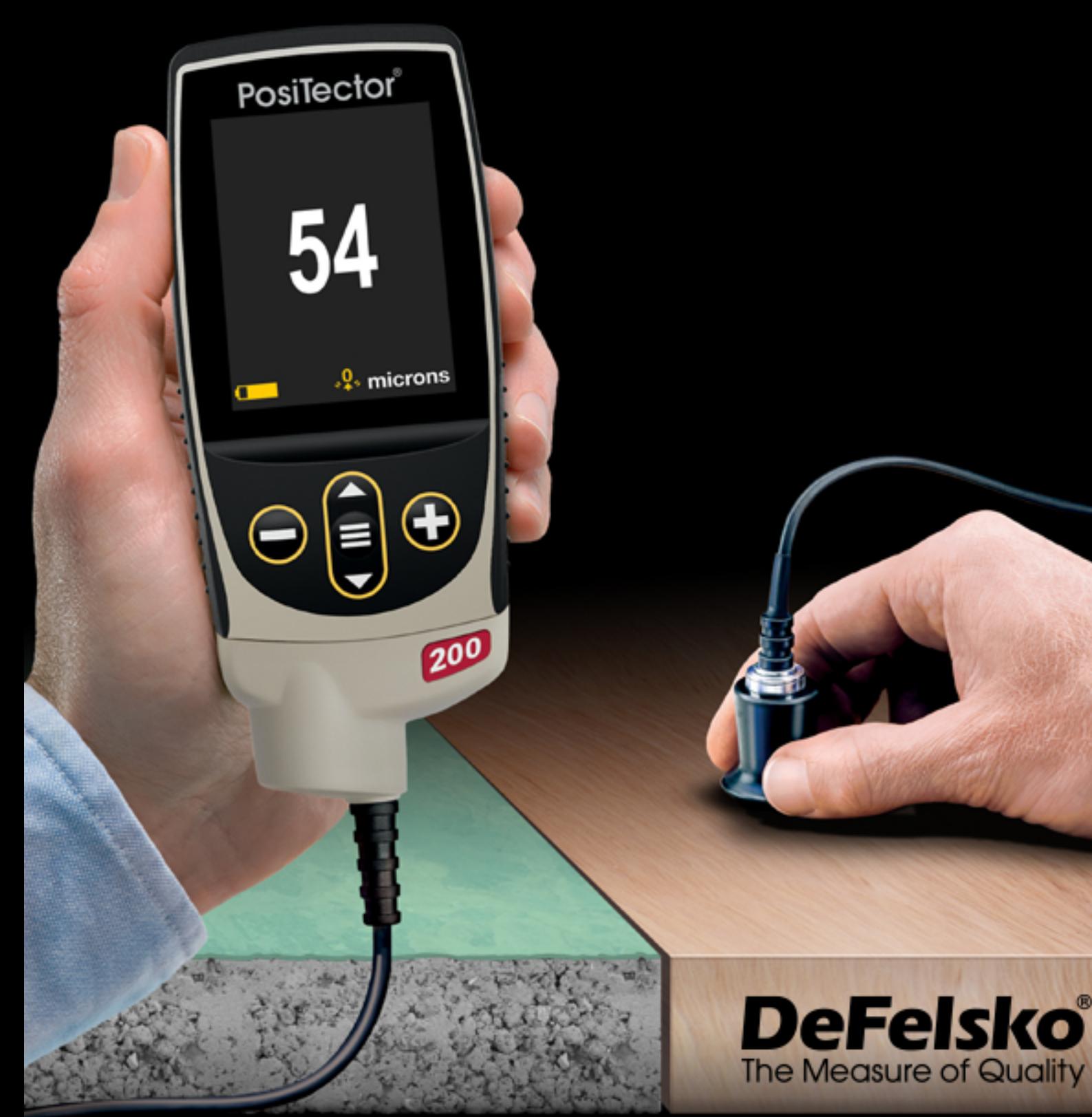

#### Introducción

La presente referencia es una compilación de archivos de soporte incorporado (On-Gage Help) que están disponibles en su equipo PosiTector. Para acceder a los temas de ayuda en su equipo ingrese al menú principal y toque el ícono  $\bigoplus$  o presione botón  $\bigoplus$  correspondiente al tema de ayuda de su elección.

Para una visión integral del uso y operación de su instrumento consulte el manual de instrucción incluido o descargue el archivo en formato PDF en nuestro sitio web www.defelsko.com/manuals.

Realice una actualización para asegurar que los archivos de soporte en su PosiTector contienen las referencias de ayuda más recientes. Consulte las instrucciones en www.defelsko.com/updates.

## **Contents**

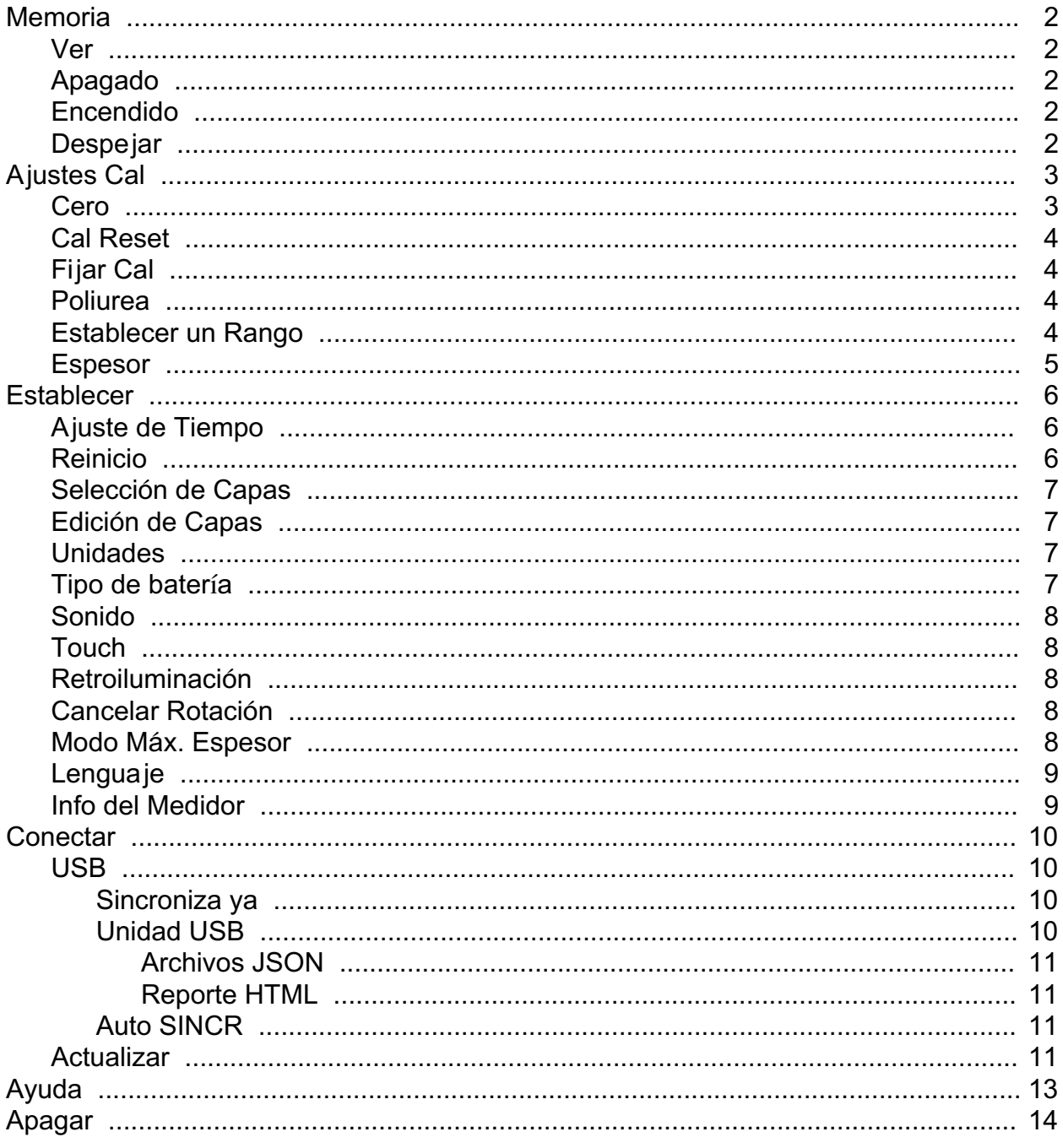

### <span id="page-3-0"></span>**Memoria**

El PosiTector 200 Standard es capaz de almacenar en una memoria interna los datos de su medición. Las mediciones almacenadas pueden ser consultadas en la pantalla o descargadas a una computadora. Las mediciones son identificadas con una etiqueta de fecha y hora. Almacene sus datos en un lote con hasta 1,000 lecturas (un lote por cada sensor).

Cuando el instrumento es configurado para registrar datos, el ícono de memoria se muestra en la pantalla junto con datos estadísticos básicos.

#### NOTA:

Descarte la última lectura presionando (-).

#### Ver

Use los botones "Arriba" o "Abajo" para navegar la información, el resumen estadístico, y la tabulación de cada una de las lecturas dentro de lote que se encuentra abierto. Presione el botón central para salir.

#### Apagado

Desactiva la memoria y suspende la grabación de mediciones (Los datos almacenados permanecen en la memoria)

#### Encendido

Activa la función de memoria e inicia la grabación de mediciones.

#### Despejar

Remueve de la memoria todos los datos almacenados.

### <span id="page-4-0"></span>Ajustes Cal

#### Calibración, Verificación y Ajuste

Los pasos que garantizan la mayor precisión son tres:

1. Calibración: realizada normalmente por el fabricante o un laboratorio calificado. Todas las sondas incluyen Certificado de Calibración.

2. Verificación de precisión - es realizada por el usuario midiendo sobre patrones de referencia de espesor como las laminillas de plástico incluidas o los patrones de espesor de recubrimiento opcionales.

3. Ajuste - a un espesor conocido, Cuando sea necesario.

La calibración es el proceso controlado y documentado de medición de patrones de calibración trazables y la verificación de los resultados para confirmar que estos se encuentran dentro del nivel de precisión establecido del medidor. El proceso de calibración generalmente lo realiza el fabricante del medidor o un laboratorio de calibración certificado en un entorno controlado y siguiendo un proceso documentado.

El proceso de verificación es una comprobación de la exactitud realizada por el usuario, para lo cual utiliza galgas patrón de espesores conocidos. Una verificación exitosa implica que el equipo mida dentro de la exactitud combinada del medidor y de las galgas patrón.

El ajuste, o ajuste de calibración, es la operación que consiste en hacer corresponder las medidas de espesor obtenidas con el instrumento con el espesor conocido de una muestra o referencia, con el fin de mejorar la precisión del instrumento para un revestimiento específico.

#### NOTA:

El PosiTector 200 mide la mayoría de revestimientos de polímero con precisión sin requerir ningún ajuste.

#### Cero

La sonda deberá ajustarse a cero periódicamente utilizando la opción de menú Zero para compensar las temperaturas extremas y los efectos de desgaste de la sonda. Antes de utilizarla espere a que la sonda alcance la temperatura ambiente. Deberá limpiar el gel acoplante presente en la sonda.

<span id="page-5-0"></span>En casos que requieran mediciones en dos ambientes con temperaturas frías o calientes extremas se recomienda ajustar la sonda a Zero dentro del entorno de trabajo. En caso de mediciones sobre sustratos ásperos, se recomienda ajustar la sonda a Zero periódicamente para compensar el desgaste.

### Cal Reset

Devuelve al medidor la calibración y los rangos establecidos por el fabricante. El ícono de calibración del fabricante aparecerá en la pantalla.

### Fijar Cal

Cuando está activado, el icono Fijar Cal aparecerá y las configuraciones de calibración actuales se "bloquearán" para evitar su modificación.

#### Poliurea

(sólo sondas PosiTector 200 D)

Cuando está activada, el medidor carga un ajuste de calibración preconfigurado y optimizado para la medición de recubrimientos a base de poliurea. La leyenda "Polyurea" aparecerá en la esquina superior derecha de la pantalla.

#### NOTA:

En modo Poliurea el rango de medición es: 50 - 5000 um (2 - 200 mils)

### Establecer un Rango

El rango de medición de cada sonda puede modificarse dependiendo de la aplicación específica o el rango de espesor esperado del sistema de recubrimiento.

Para la mayoría de las aplicaciones no necesitará ajustar los valores de intervalo por defecto. Pero algunas condiciones como la aspereza de la superficie pueden causar que el instrumento muestre lecturas no repetibles o muy bajas. En este caso podrá aumentar el valor de umbral correspondiente al límite inferior para que el instrumento muestre sólo aquellas lecturas que superan el valor inferior establecido por el usuario.

Para ingresar los valores de la función Establecer un Rango:

- 1. Seleccione Lo o Hi.
- 2. Utilice los botones (-) y (+) para aumentar o reducir el valor mostrado.

#### IMPORTANTE:

El PosiTector 200 ignorará cualquier medida que se ubique fuera del rango seleccionado. Si el espesor de recubrimiento se encuentra fuera de rango, aparecerán en pantalla una serie de líneas pausadas o una lectura incorrecta.

#### <span id="page-6-0"></span>Espesor

El PosiTector 200 mide la mayoría de revestimientos de polímero con precisión sin requerir ningún ajuste.

Para determinar si es necesario realizar ajustes, seleccione una muestra de recubrimiento de espesor conocido cuya composición sea lo más parecida a la composición del recubrimiento en la aplicación prevista. Para obtener mejores resultados, el espesor de la muestra deberá ser igual o ligeramente mayor que el mayor espesor esperado de la pieza que va a medirse.

Mida la muestra. Si la media de una serie de mediciones en la muestra no está cerca del espesor conocido:

1. Utilice (-) o (+) para incrementar o reducir el espesor de medición mostrado para hacer coincidir con el espesor de la muestra.

2. Para modelos Avanzados con selección de múltiples capas, utilice el botón de desplazamiento hacia Abajo para seleccionar la siguiente capa y ajustar según sea necesario.

3. Para guardar los ajustes, utilice el botón de desplazamiento Abajo para resaltar. OK y pulse el botón central.

#### <span id="page-7-0"></span>**Establecer**

Permite ajustar las opciones de configuración del medidor.

### Ajuste de Tiempo

Todas las mediciones son marcadas con una etiqueta que indica la fecha del calendario y la hora del reloj (en formato de 24 horas) en que se incorporan en la memoria. Por lo tanto, es importante mantener actualizados ambos parámetros usando esta opción del menú. Use los botones "arriba" y "abajo" para seleccionar el parámetro y presione las teclas (-) y (+) para ajustar el valor. La fecha y la hora también pueden ser consultados en el encabezado de la pantalla del menú "Info del Medidor" (Gage Info).

#### Reinicio

Reinicio (menú Reset) restaura la configuración de fábrica y devuelve el dispositivo a una condición conocida. Ocurrirá lo siguiente:

Todos los lotes, registros de medición, nombres de archivos y capturas de pantalla serán eliminados.

Calibration, Cal Memory and range adjustments are cleared and returned to the Gage's factory settings. The factory calibration icon will appear on the display.

Las configuraciones del menú serán de nuevo las siguientes:

Memoria = OFF Gráficos = OFF A Scan = OFF Tic de Lectura = ON WiFi y Access Point = OFF Bluetooth y Stream = OFF SmartCouple = OFF Teclado BLE = OFF Capas (Layers) = 1 Layer Name = Layer 1 Layer Color = Azul Modo Máx. Espesor = OFF

Puede reiniciar el equipo de manera más completa (Hard Reset) apagando el equipo, esperando varios segundos y pulsando simultáneamente los botones central y (+) hasta que aparezca el símbolo Reset. Esto restablecerá el equipo a su condición conocida de fábrica. Realiza la misma función que el Reinicio y además:

<span id="page-8-0"></span>Borrará la información de la conexión Bluetooth. Las configuraciones del menú serán de nuevo las siguientes:

Unidades = Microns Auto SINCR .Net = ON Bateria = Alkaline Sonido = Medio Cancelar Rotación = OFF Bluetooth Smart = OFF  $Touch = ON$ Luz de Pantalla = Normal USB Drive = ON

#### NOTA:

La configuración de fecha, hora y WiFi no cambiarán al realizar un Reinicio.

### Selección de Capas

Seleccione el níumero de capas a desplegar.

#### NOTA:

Antes de configurar la medicion en modo multi-capa, es recommendable que se realice una medicion en modo mono-capa y analice el resultado con la opción de modo Gráfico activado.

### Edición de Capas

Edite el Nombre de cada Capa (hasta 7 caracteres) y el color correspondiente para la gráfica (azúl, verde o rojo).

### Unidades

Convierte la lectura en pantalla de microns a thou/mils y vice versa. Las mediciones almacenadas en la memoria no serán convertidas. Cambiar las unidades cierra la Memoria.

### Tipo de batería

Ingrese el tipo de baterías colocadas en el instrumento. Puede elegir una opción entre "Alcalinas", recargables de "Litio" o "NiMH" (nickel-metal hydride). El indicador de estado de carga de la batería se calibra automáticamente dependiendo de la selección. No ocurrirán daños cuando el tipo de baterías configuradas no concuerde con el tipo de baterías instalado.

#### <span id="page-9-0"></span>Sonido

Ajusta el volumen de la bocina integrada en el equipo (Apagado, Bajo, Medio, Alto).

### Touch

Permite que la funcionalidad de la pantalla táctil sea desactivada.

#### Retroiluminación

Selecciona el nivel de brillo para la pantalla (Sol, Normal o Nocturno). Si se encuentra habilitado el brillo automático o "Auto Dim" (por defecto) la pantalla se oscurecerá después de un período de inactividad para preservar la vida de la batería. Presione el botón "abajo" para volver a iluminar la pantalla.

### Cancelar Rotación

Deshabilita la función de Rotación Automática de la pantalla dejando fija la posición actual de la pantalla.

### Modo Máx. Espesor

Por defecto, el PosiTector 200 reporta un resultado de espesor de película asociado con el eco ultrasónico más intenso dentro del rango establecido. Este eco más intenso a menudo representa el espesor de película total del recubrimiento en la interface recubrimiento-substrato.

En algunas aplicaciones, la rugosidad superficial y/o capas de recubrimiento con densidad significativamente diferente que estén cercanas a la superficie producirán un eco ultrasónico de mayor intensidad que el eco correspondiente a la interface sustratorecubrimiento dando por resultado una lectura de espesor menor a la esperada. Mientras que el parámetro "Lo Range" (dentro del modo gráfico) puede ser configurado para ignorar estos ecos de alta intensidad no deseados, ocasionalmente nos será necesario ajustar el rango bajo demasiado cerca del espesor esperado y no nos permitirá obtener una medición confiable.

Cuando seleccionamos el Modo Máx. Espesor, el PosiTector 200 reporta el eco o el pico asociado con la interfaz más profunda del sistema de recubrimiento en lugar de asociarla al eco más intenso. Frecuentemente esta configuración es más efectiva para reportar el espesor total de la capa de recubrimiento en la interfaz del substrato eliminando la necesidad de ajustar el rango bajo "Lo Range".

Como es de esperarse, encontraremos algunos ecos menores del interior del substrato, solamente los ecos cuya intensidad supere el valor de umbral pre-establecido serán reportados.

#### <span id="page-10-0"></span>NOTA:

No recomendamos el uso del Modo Max. Espesor para sustratos metálicos delgados con espesor inferior a las 2.54 mm (100 mils) o en substratos de composite o fibra de vidrio.

### Lenguaje

Convierte las palabras en pantalla y en la impresión al lenguaje seleccionado.

### Info del Medidor

Despliega el número de modelo, su número de serie, tipo de sensor, clave de registro (Key) para usar PosiSoft.net, cantidad de memoria disponible para almacenar lecturas, fecha y hora; además información de los paquetes de software del equipo.

Por motivos de seguridad, la clave de registro (key) es un requisito para hacer uso de una cuenta gratuita para la gestión y almacenamiento de tatos en PosiSoft.net

#### <span id="page-11-0"></span>**Conectar**

Configura las opciones de comunicación y conectividad del medidor.

### USB

Conecte el equipo a una PC/Mac utilizando el cable USB-C provisto. Podrá visualizar e imprimir lecturas y gráficos desde un navegador web universal, también desde un explorador de archivos o utilizar el PosiSoft Desktop.

#### NOTA:

Cuando está conectado, la alimentación de energía se obtiene a través del cable USB-C. Las baterías no estarán en uso y el medidor no se apagará automáticamente.

#### Sincroniza ya

Si se ha seleccionado, el dispositivo sincronizará inmediatamente los datos de medición a PosiSoft.net (requiere de una conexión por cable USB a una computadora que esté ejecutando el programa PosiSoft Desktop).

Como alternativa seleccione Auto SINCR desde el menú de conexión USB para sincronizar automáticamente con un PC. Las mediciones adicionales incorporadas a la memoria durante la conexión se sincronizarán solo cuando el cable USB se desconecte y se vuelva a conectar o cuando esté seleccionada la opción Sincroniza ya.

#### NOTA:

PosiSoft Desktop será necesario cuando se empleen conexiones USB para sincronizar con PosiSoft.net.

### Unidad USB

Cuando se habilita la Unidad USB (USB Drive) el PosiTector es reconocido como un dispositivo de almacenamiento extraíble USB el cual permite una interfaz simple para recuperar los datos de la memoria de una manera similar a la provista por los dispositivos USB de memoria extraíble en las cámaras digitales. La unidad USB también será necesaria para importar las mediciones guardadas con la aplicación PosiSoft Desktop. Una vez que se conecta, cualquier computadora puede explorar los archivos que contienen las mediciones almacenadas en la memoria del PosiTector que esta siendo identificado virtualmente como una unidad extraíble de memoria usando el cable de conexión USB-C.

#### NOTA:

Cuando está conectado, la alimentación de energía se obtiene a través del cable USB-C. Las baterías no estarán en uso y el medidor no se apagará automáticamente.

### <span id="page-12-0"></span>Archivos JSON

Cuando se habilita (por defecto), estarán disponibles archivos con esquema JSON en la unidad PosiSoft USB. Estos archivos pueden ser particionados para incorporarlos a bases de datos y aplicaciones de software personalizadas.

#### NOTA:

Deshabilitar esta opción puede reducir el tiempo requerido para que una computadora reconozca cal PosiTector en su primera conexión vía USB.

#### Reporte HTML

Cuando se encuentra habilitado (por defecto), podrá visualizar un reporte en formato HTML al seleccionar el archivo "index.html" o "START\_HERE.html" que se ubican en el directorio raíz. Las lecturas almacenadas y las gráficas pueden ser visualizadas o copiadas a través de navegadores web o exploradores de archivos.

#### NOTA:

Deshabilitar esta opción puede reducir el tiempo requerido para que una computadora reconozca cal PosiTector en su primera conexión vía USB.

### Auto SINCR

Cuando se habilita esta opción, las mediciones se sincronizarán automáticamente con PosiSoft.net cuando sea conectado a una computadora que ejecute el PosiSoft Desktop. Las mediciones adicionales incorporadas a la memoria durante la conexión se sincronizarán solo cuando el cable USB se desconecte y vuelva a conectar o cuando esté seleccionada la opción Sincroniza ya.

#### NOTA:

PosiSoft Desktop será necesario cuando se empleen conexiones USB para sincronizar con PosiSoft.net.

#### Actualizar

Determina si hay actualizaciones disponibles de software para su medidor.

Para realizar una actualización, el Medidor deberá estar conectado por cable USB a una computadora con acceso a internet mientras ésta última ejecuta el software PosiSoft Desktop.

Consulte www.defelsko.com/update

#### ADVERTENCIA:

El medidor realizará un Reinicio completo tras una actualización. Todas las mediciones guardadas se borrarán de la memoria.

### <span id="page-14-0"></span>Ayuda

Cuando se resalta una opción del menú, aparece el ícono (i) informando que hay información de ayuda disponible para ese elemento del menú. Presione la tecla (+) o el ícono (i) para desplegar la información de ayuda. Actualice periódicamente el medidor para asegurar que el medidor cuenta con la información de ayuda del menú más reciente.

Puede descargar un archivo en formato PDF con todos los ítems de ayuda del menú en www.defelsko.com/help

#### Menú Operación

Para ingresar al menú principal, encienda el medidor, después presione el botón de navegación. Puede utilizar tanto el teclado del tablero como la pantalla táctil para navegar en el menú. Si lo desea, la funcionalidad de la pantalla táctil puede ser deshabilitada desde el menú "Configurar".

Seleccione la opción del menú tocando el título o utilice las teclas arriba y abajo para señalar la opción del menú de su elección finalmente presione el botón del central para validar la selección.

Cuando el contenido del menú necesite desplegarse en más de una pantalla, se mostrará el número de página debajo del título del menú. Podrá navegar entre las páginas del menú usando las teclas arriba y abajo. Cuando llegue al inicio o final de una lista presione la tecla respectiva para avanzar o retroceder entre páginas. Si utiliza la pantalla táctil, simplemente presione las flechas izquierda o derecha, o deslice el dedo por la pantalla hacia abajo o arriba.

Presione el botón (-) o deslice el dedo hacia su derecha para regresar a la pantalla anterior. Selecciones Salir para cerrar el menú.

Una opción del menú con un > indica la existencia de un sub-menú para esa opción del menú. Seleccione la opción para desplegar los elementos del sub-menú.

#### Captura de pantalla

Presione ambos botones (-) y (+) al tiempo para copiar y guardar la imagen de la pantalla actual. Las últimas 100 capturas de pantalla serán almacenadas en la memoria y podrá acceder a ellas cuando esté conectado a un ordenador vía PosiSoft USB Drive.

### <span id="page-15-0"></span>Apagar

Para conservar la vida de la batería, el instrumento entrará en reposo automáticamente tras 5 minutos de inactividad. Cuando se encuentra dentro del modo de reposo, el instrumento se reactiva significativamente más rápido. El instrumento se apagará completamente después de 4 horas de inactividad. Alternativamente, seleccione la opción "Apagar" en el menú principal. Todas las configuraciones se mantienen.

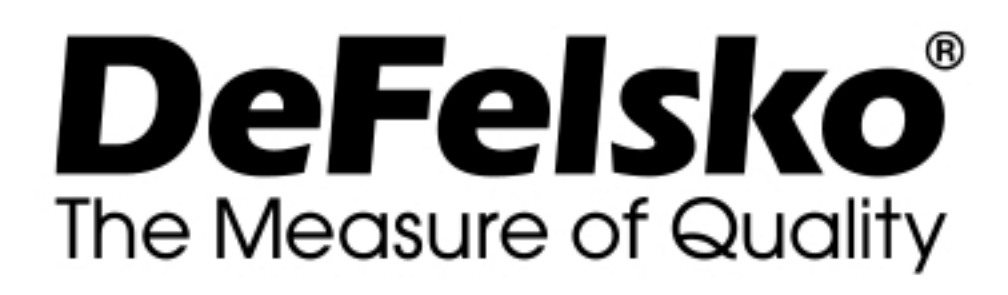

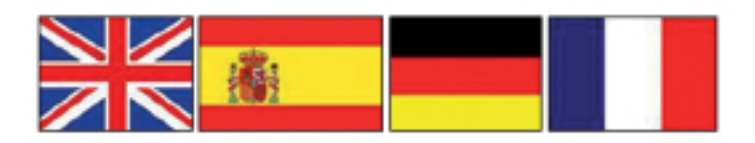

#### www.defelsko.com

© DeFelsko Corporation USA 2020 Reservados todos los derechos

#### Garantía limitada, solución única y obligación

La garantía única de DeFelsko, la solución, y la obligación son la garantía limitada expresa, la solución y la obligación limitada expuestas en su sitio web: www.defelsko.com/terms

Este manual está protegido por copyright. Todos los derechos de este manual están reservados y no podrá ser parcial o totalmente reproducido o transmitido por ningún medio sin el consentimiento previo por escrito de DeFelsko Corporation.

DeFelsko, PosiTector, y PosiSoft son marcas comerciales de DeFelsko Corporation registradas en los EE.UU. y en otros países. Otras marcas o nombres de productos son marcas comerciales o registradas de sus propietarios respectivos.

Se han tomado todas las precauciones posibles para asegurar la precisión de toda la información contenida en este manual. DeFelsko no aceptará responsabilidad por errores tipográficos o de impresión.